Tru<sub>C</sub>

Dash

Mem

Globa

LEN, Memb

Date o 02/03 Gende Male Active Yes Policy Produ OAPIE Group 17110 Eligibi  $01/01$ 

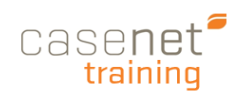

## TruCare ProAuth Dashboard

The **Dashboard** provides the user with a quick view of authorizations linked to their account. Users can filter, sort and view information on all current, closed and "requested by me" authorizations.

- 1. **Navigation Pane**: A designated space for for demographic information on a member.
- 2. **Provider Filter**: A tool for searching and filtering requesting providers associated with your user account.
- 3. **References**: Name of user signed in and "Help" link to download the User Guide.
- 4. **Create IP/SP Auth**: Access to creating an IP or SP authorization request.
- 5. **Filter By**: A tool that controls what displays on the Authorization Summaries.
- 6. **Inpatient Authorizations Summary:**  A table of inpatient authorizations for providers associated with your user account.
- 7. **Extend:** Extend an open IP Authorization request.
- 8. **View Auth Details:** A read-only summary of Authorization Details and member demographics.
- 9. **Page Controls:** Controls for moving to first, previous, next, or last page. Also for setting the number of table rows to view on each page (10, 20, 50, 100).
- 10. **Service/Procedure Authorizations Summary:** A table of service/procedure authorizations for providers associated with your user account.
- 11. **Add/Extend Service:** Add or extend a service to an existing SP authorization request.
- 12. **Line Item:** By member, each distinct service request that is submitted for an authorization.

*Tip: For information on Service requests please see page 10 of this Quick Reference Guide.*

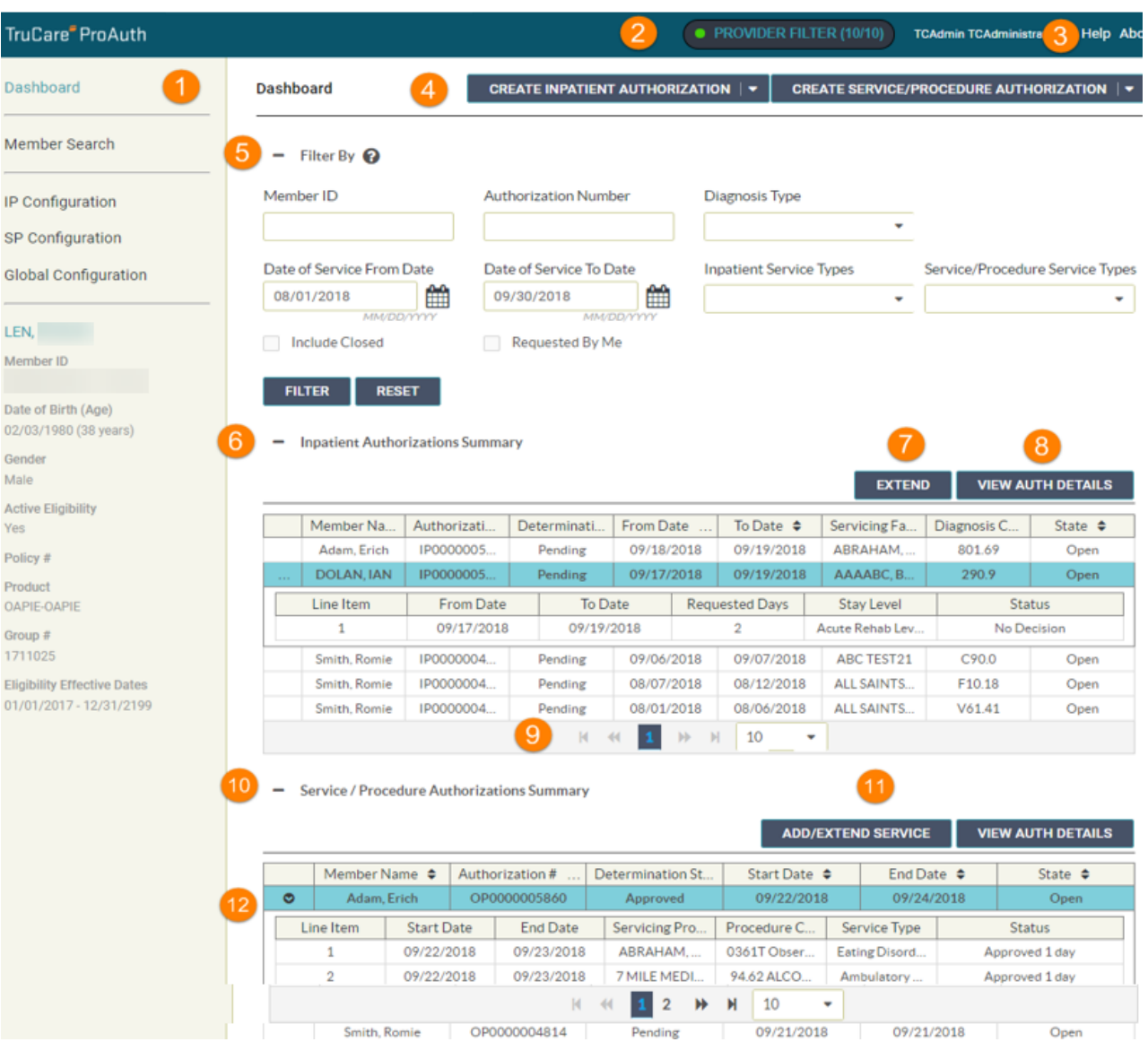

### Filtering Requested Authorization

**FILTER BY**: A tool that controls what displays in the IP/SP Authorization dashboard summary tables. When the User first signs into TruCare ProAuth they may wish to view previously entered Authorizations (1 instance or multiple Authorizations). In order to see results in the IP/SP Auth Summary section of the dashboard the User will need to perform one of the following functions:

- 1. **Enter the Member ID** (Auth/s entered for 1 member)
- 2. **Enter the Authorization number** (Single auth request)
- 3. **Select All Providers from the Provider Filter** (to view Multiple Authorizations)

### Requesting Provider Filter

**PROVIDER FILTER (Grey):** Indicates no requesting providers have been selected. Users can only search with Member ID's or Authorization numbers when Grey.

**PROVIDER FILTER (Green):** To view multiple completed Authorization request status', Users must first select the providers that is associated with the completed Authorization.

- 1. **Click Provider Filter** in the upper right
- 2. **The filter slider opens.** By default, all providers associated with your user account are deselected. There are multiple ways to filter your provider list:
	- a. **Select:** check any provider you want to include in the filter **OR** select the entire list.
	- b. **Advanced Search**: Click Advanced Search then fill in one or more of the fields. (You must enter at least two (2) characters for the provider name, provider ID, or city. Select the state from the drop-down list.) Click **Search**.
	- c. **Search by NPI:** Type the 10-digit ID number of the provider in the Search box. (You must enter at least two (2) characters.) Select the provider and click **Enter**.
	- 3. Click **Apply Filter**

*Tip: Click anywhere else on the page to close the slider. Results will yield on the Authorization Summary Dashboard.* 

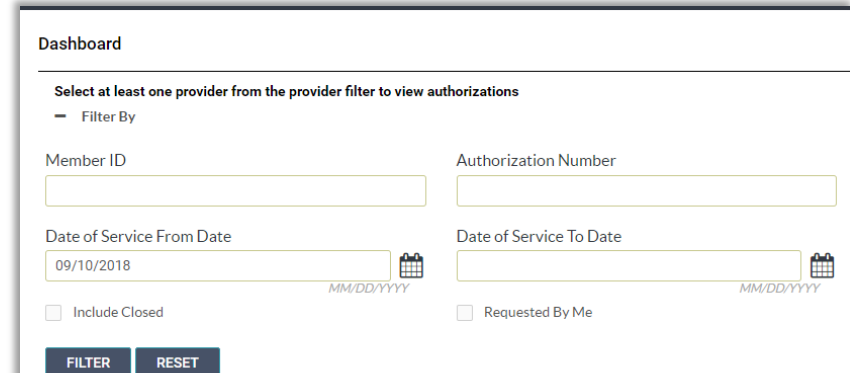

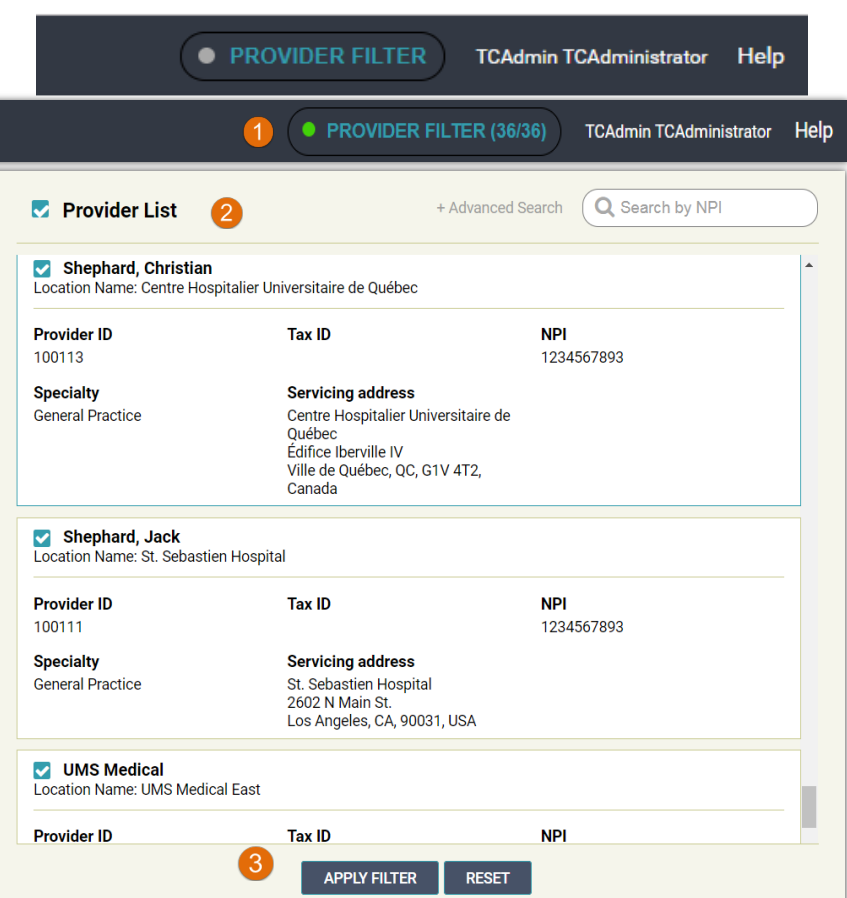

# **TruCare ProAuth** Quick Reference Guide

**Trul** Dash Mem Cont Meml Date  $07/02$ Gend Fema Active Yes Policy Produ  $TX$ Grou

 $11/01$ 

Ē.

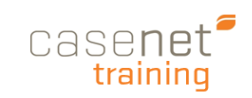

### Authorizations Summary

An Authorization Summary is read-only. You can use the summary to view information on all the authorizations linked to your user account for all members you have access to.

For more detail about a specific authorization the user has two options:

Click on the **Authorization** in the table

a. Click to the **expand the arrow** (as shown) for a quick view of the line item details

– **OR** –

b. Click **View Auth Detail** button for additional details (example: Requesting Provider information.)

*Tip: Click on the member name to highlight the entire authorization line item row.* 

The **Authorization Summary Screen** displays the following read-only information.

- 1. **Member Demographics, Authorization Details** (including Requesting Provider Details)
- 2. **Line Item Details**
- 3. **Print** option or go **Back to Dashboard**

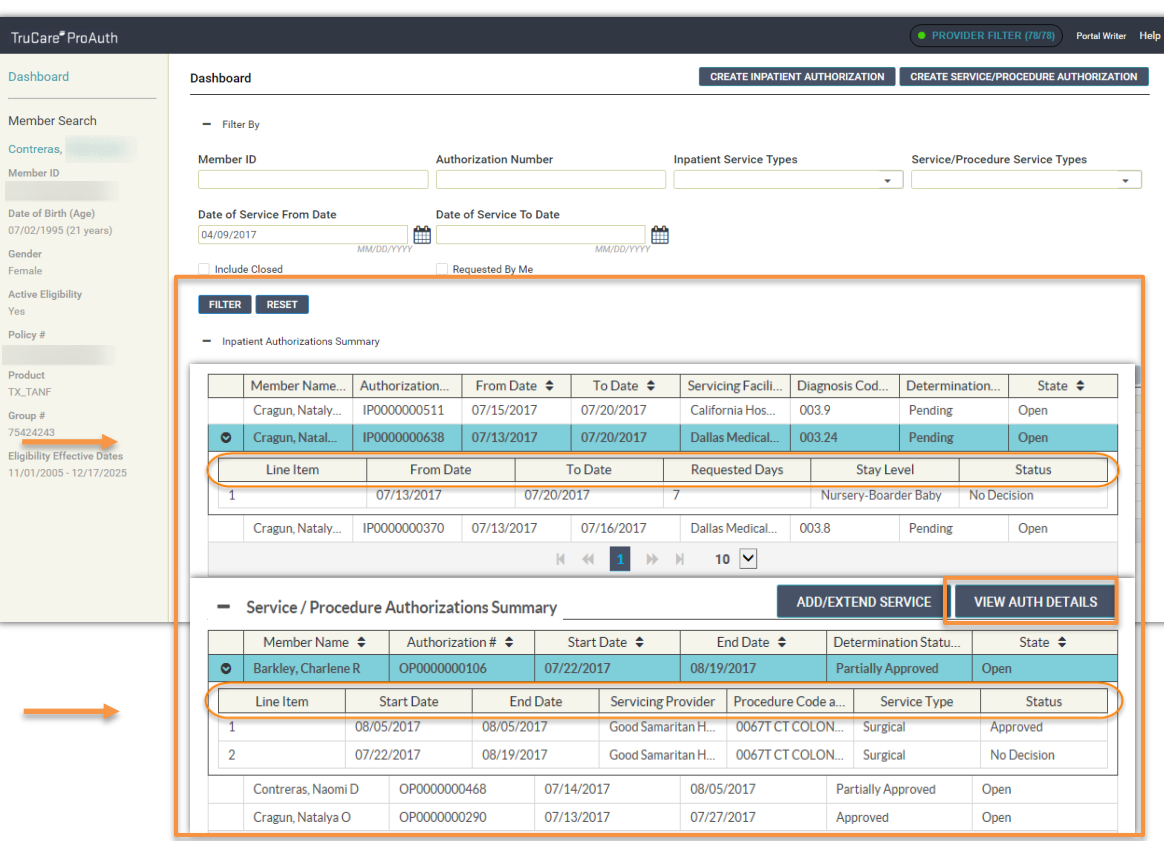

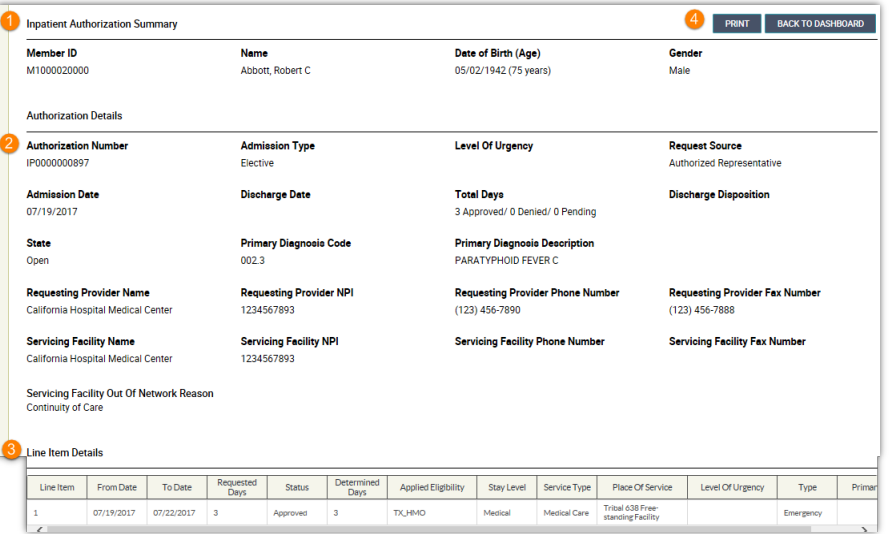

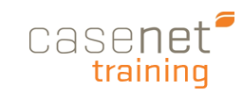

### Creating IP Authorization

Best Practices is to always begin the workflow by searching for a member before you click **Create an Inpatient Authorization** request.

- 1. **Search for the Member** 
	- a. **Full Member ID** -OR-
	- b. **Subscriber ID AND** member **DOB**
- 3. Click **Search**

**Click** the **Create Inpatient Authorization Button** to open the Authorization form and begin the workflow. (Medical and Behavioral Health dropdown will be provided be sure to click the proper form)

### Prescreen

Prescreen is the initial step in the workflow where you can learn the classification of an authorization request immediately. If authorization is required, you will proceed through the workflow. If authorization is not required, a message may inform you of the next steps to take.

- 1. **Admission Date**
- 2. **Member's Applied Eligibility** auto populates if the member's eligibility is on file.
- 3. **Servicing Facility** by typing at least 2 characters, and then **Search**. For best results use precise criteria.
	- **a.** Search by **Provider Name or**
	- **b.** Search by **Provider NPI**
- 4. **Primary Diagnosis Field** by typing at least 2 characters and then **Search**. For best results use precise criteria.
	- **a.** Search by **Diagnosis Name or**
	- **b.** Search by **ICD9 or ICD10 Code**
- 5. Complete the mandatory dropdown **Stay Level**
- 6. Complete the **Requested Days** and **Service type** (if configured)
- 7. Click **Next** for results message.

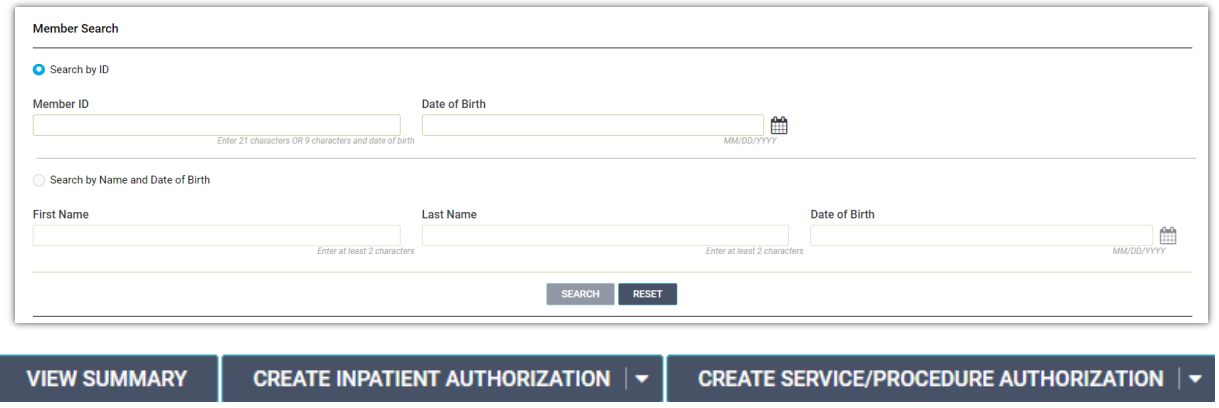

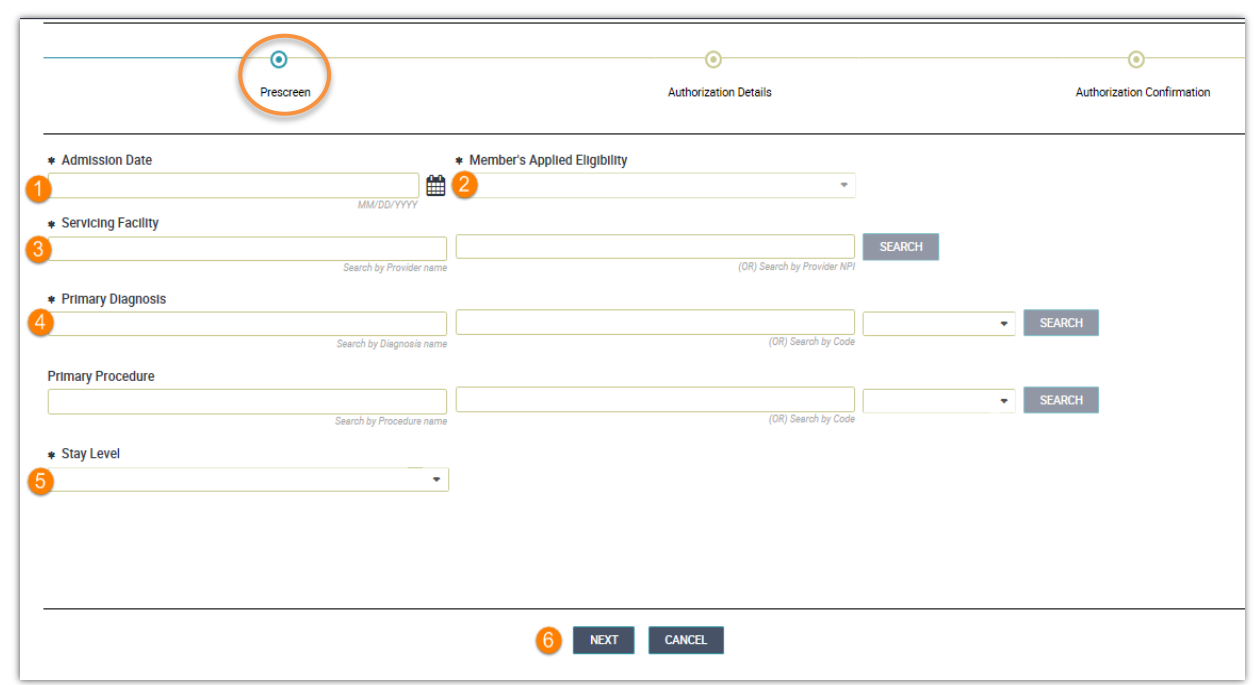

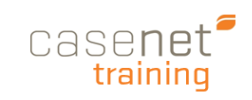

## Prescreen Messages

Possible Prescreen messages upon Submit:

#### **Authorization** - **Not Required**

This Authorization does not require an authorization.

#### **Authorization** - **Duplicate Request**

Authorization is a Duplicate Request please contact the Payer.

#### **Eligibility** - **Member Ineligible**

Member is not eligible. Please contact the payer for further assistance.

#### **Admission/Start Date beyond the Limit**

Your requested service dates are beyond the allowable limit. Please contact the payer for further Assistance.

#### **Servicing Facility** - **Out of Network**

An OON facility is selected. (NOTE: You can continue with the authorization request.)

#### **Attachment Upload Failed**

A problem occurred with the file upload. Please make sure your attachment name meets these requirements.

- Filename must be alphanumeric.
- Filename can include a dash or underscore.
- Filename cannot contain spaces.

#### **Retrospective Authorizations**

Contact the Payer/UM Department for retrospective consideration.

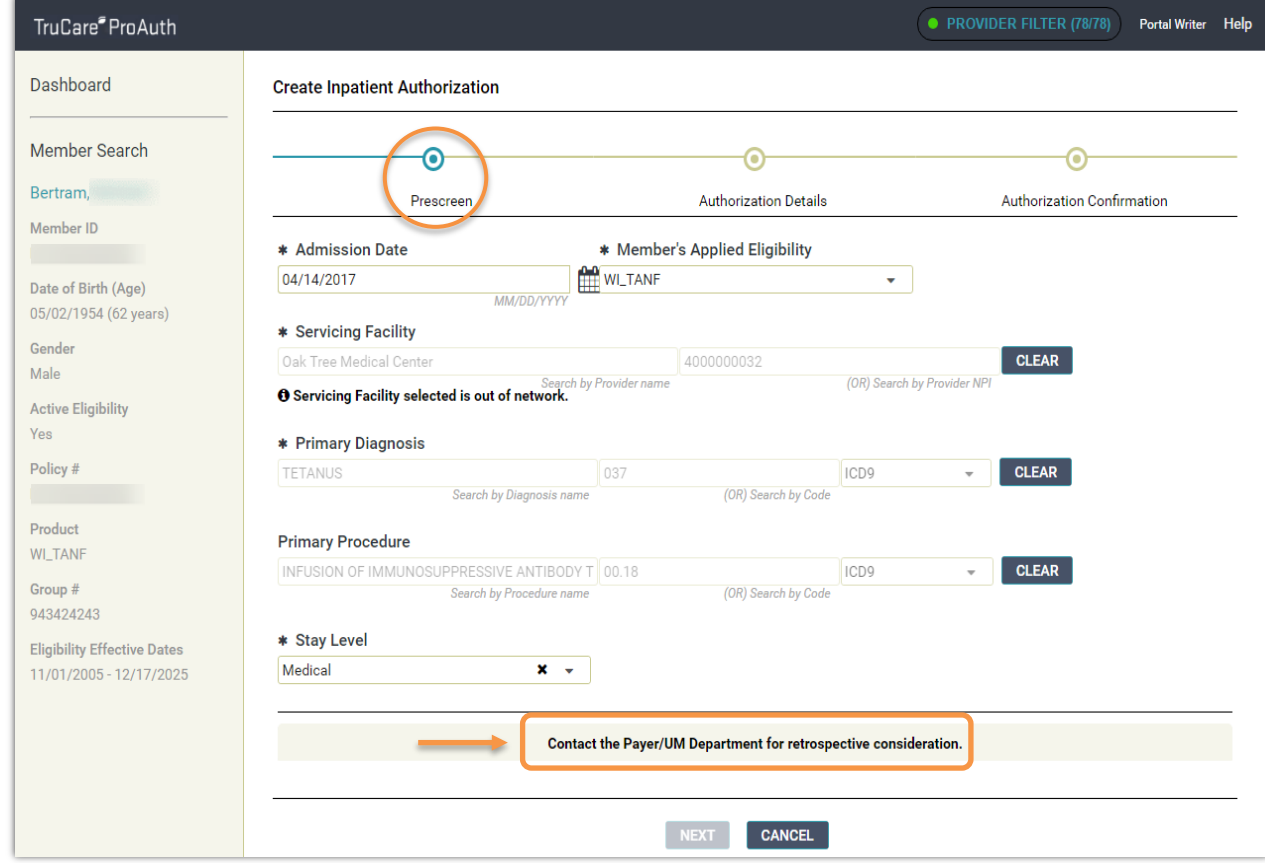

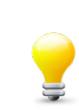

 *Tip: After any change made in the workflow, Prescreen will run again to determine whether an Authorization is required.*

TruCare

Member II

Gender Female

Yes Policy # Product TX\_TANF Group # 75424243

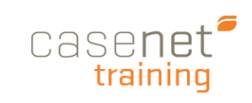

### Authorization Details

Once the prescreen determines that you should continue with the Authorization, complete the required fields on the **Authorization Details** Page.

- 1. Complete **Authorization Details**
	- a. Admission Type
	- b. Admission Source
	- c. Place of Service
	- d. Target Discharge Date
	- e. Service Type
	- f. Level of Urgency
	- g. Out of Network Reason (if applicable)
	- h. Requesting Provider
	- i. **Provider Name Field** Enter a minimum of 2 characters to begin your search

**- OR -**

- j. **Provider NPI Field** Enter the full provider NPI
- k. Requesting Provider Contact Name
- l. Requesting Provider Contact Number
- m. Requesting Provider Fax Number
- n. Primary Procedure Name or Code
- o. Secondary Diagnosis
- 2. **Add Note** (if required)
- 3. **Add Attachment** (if required)
- 4. **Submit**

Once you click **Submit**, you are able to:

- a. **Return to Member Search**
- b. **Return to Dashboard**
- c. **Print** the successfully submitted message

*Tip: If you need to edit any information you entered on the Prescreen, just click the "Back to Prescreen" butto prior to submission.*

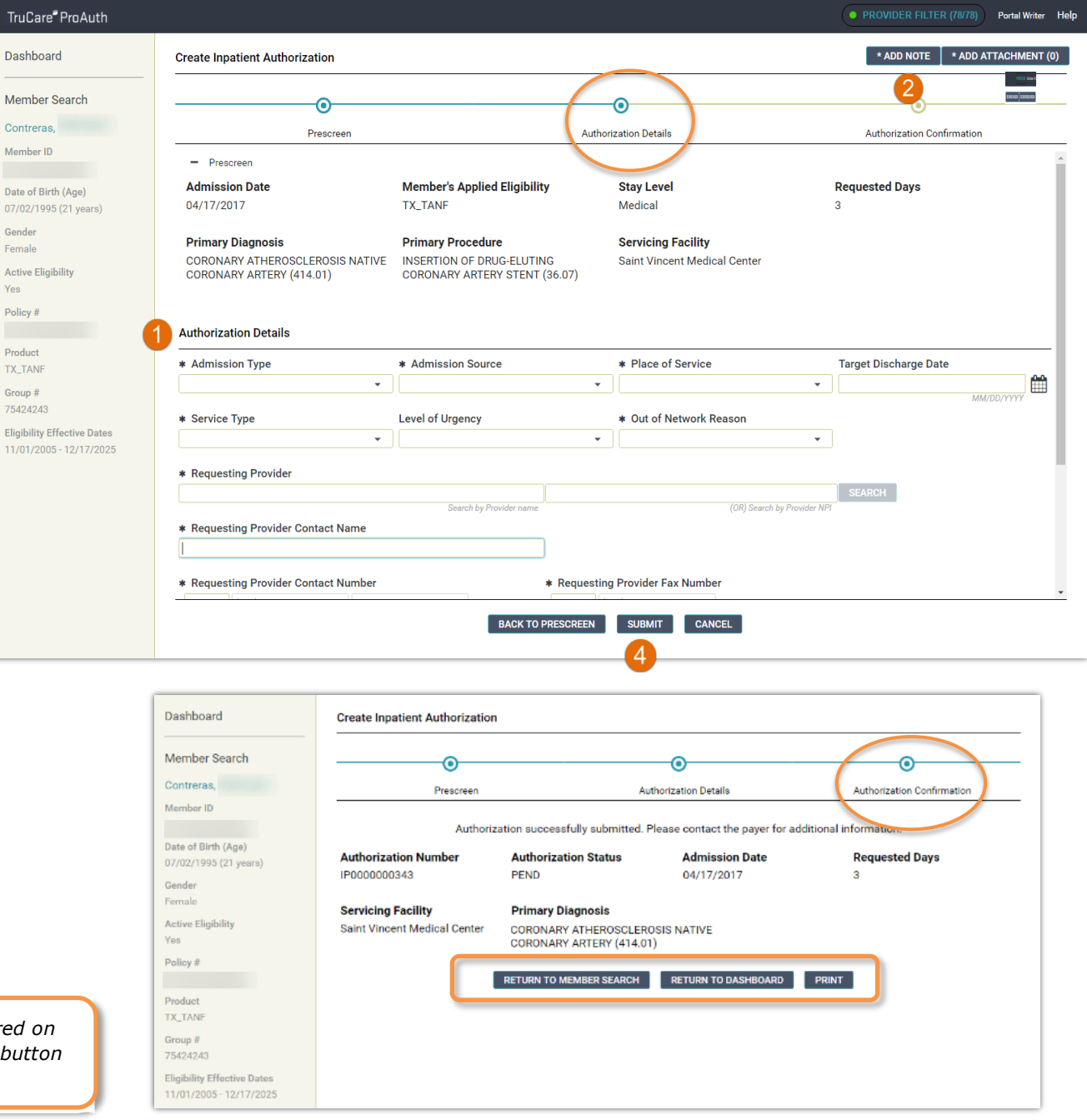

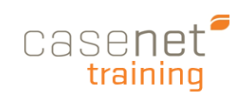

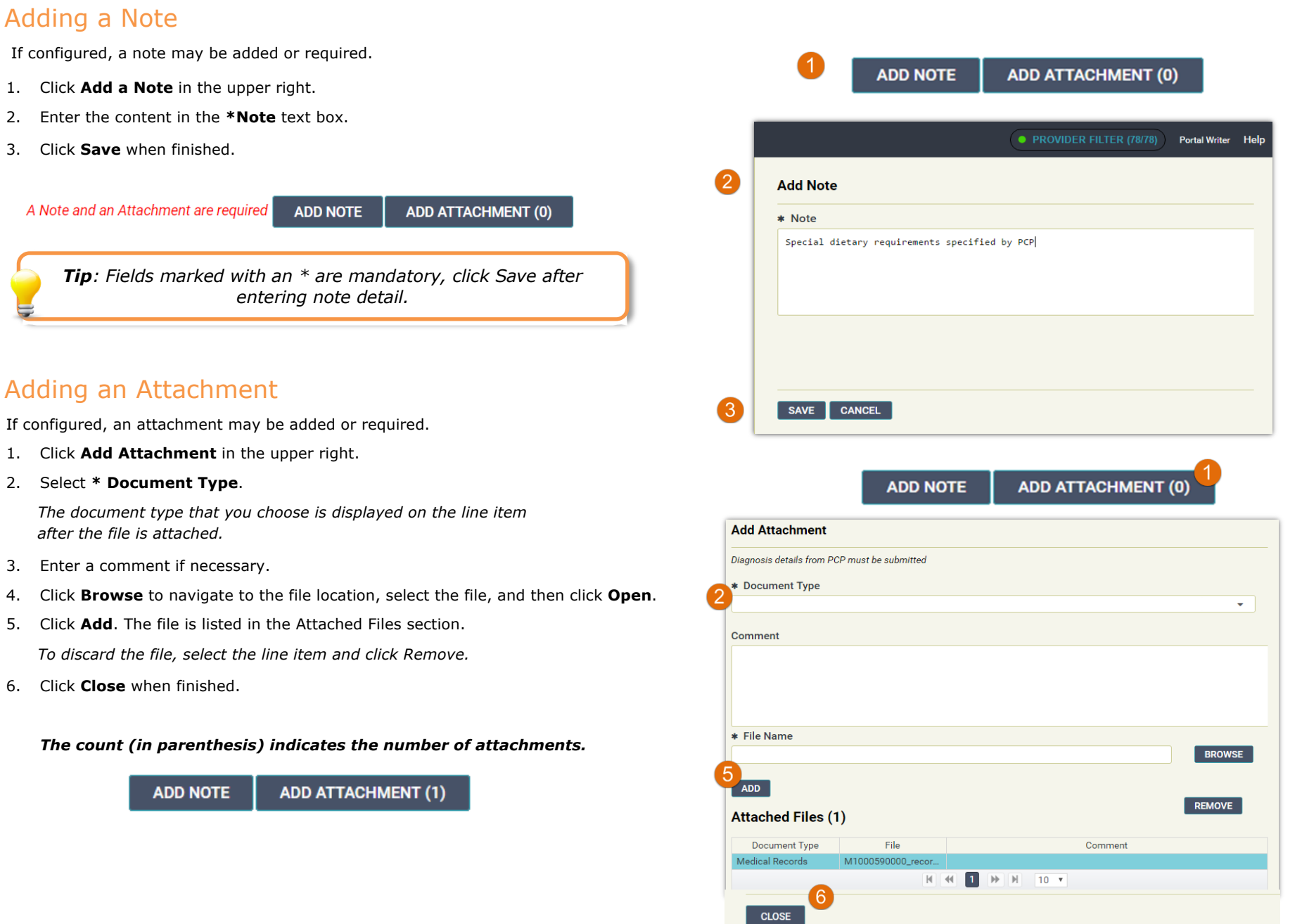

4

# **TruCare ProAuth** Quick Reference Guide

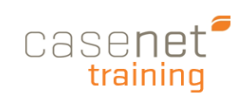

## Creating an SP Authorization Request

Creating a Service and Procedure Authorization is primarily the same workflow as an Inpatient Authorization form.

The following outlines the difference as it pertains to **editing**, **adding** and **removing services** prior to submission.

## Add or Edit a Service

Once you have added the initial service, you have the option to add additional services or edit services. Adding or editing a service returns you to **Prescreen** to begin the workflow for the added service.

- 1. Complete the fields. If an authorization is required, advance to the **Authorization Details** page, via the **Next** button.
- 2. Click **Add Service**,
- 3. If changes are necessary, **Edit (prior to submission)**.

*Note: You can edit all fields in Prescreen except Primary Diagnosis.*

## Remove a Service Request

Prior to Submitting an Authorization, users can discard any newly added service/procedure. Select the **Remove** button to delete the unwanted service.

- a. Click **Yes** to remove the Service
- b. Click **No** to leave the Service as is

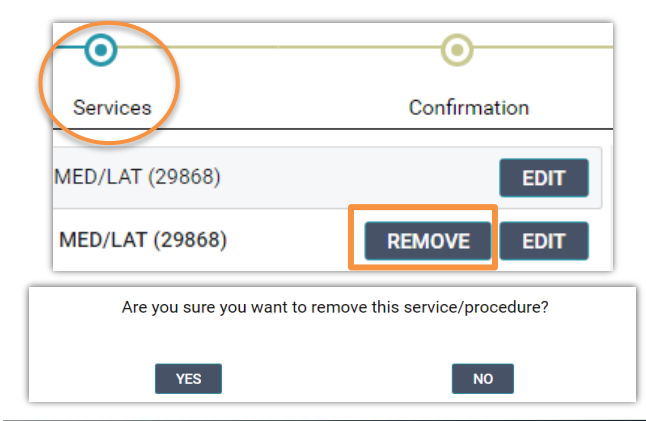

● PROVIDER FILTER (0/10) **Help About TCAdmin TCAdministrator CREATE INPATIENT AUTHORIZATION | V** CREATE SERVICE/PROCEDURE AUTHORIZATION | -

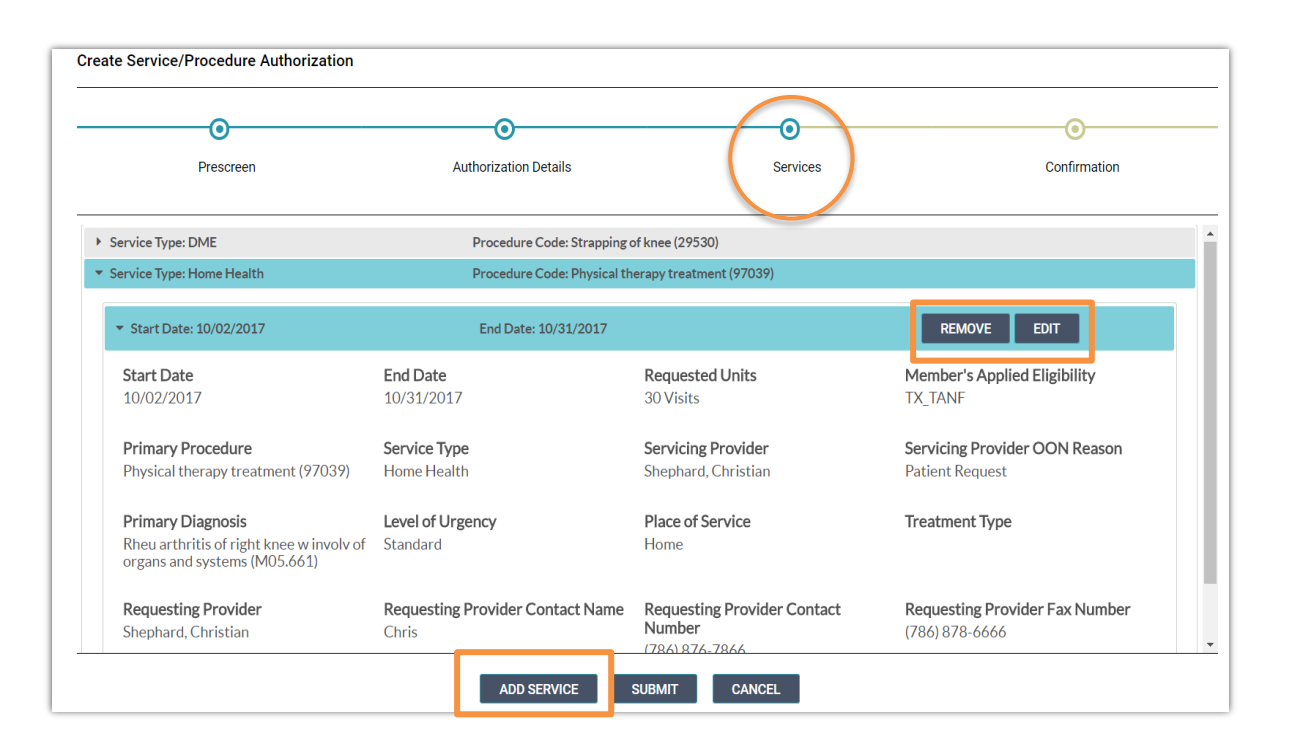

 *Tip: Make sure that your entries are accurate. You cannot edit an authorization request after you submit it. If necessary, return to Prescreen to correct any entries made in error.*

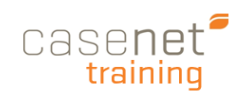

## Add to an Existing Service Authorization

You can add a service to an existing open SP Authorization request. This workflow offers convenience and work/time efficiencies.

To access the **Add/Extend Service** option:

- 1. Go to the **SP Authorization Summary** from the **Dashboard**.
- 2. Click to highlight the Authorization to which you are adding/extending.
- 3. Click **Add/Extend Service** button.
- 4. From the **Services** page, click **Add Service** button.
- 5. **Submit** button to complete the workflow.

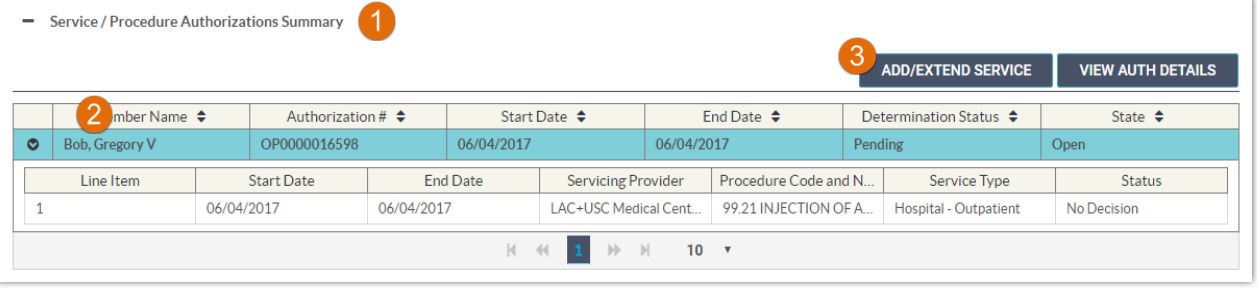

*Tip: When selecting "Add/Extend Service" to an Authorization, some fields will automatically prepopulate for ease of data entry and consistency.* 

#### *NOTES:*

- a. Complete the fields and if an authorization is required, advance to the **Authorization Details** page, via the **Next** button.
- b. Complete the **Authorization Details** and continue to the **Services** page via the **Next** button.
- c. From the **Services** page, review your entries to ensure that you are submitting accurate information. If the entries are correct, click **Submit** to receive confirmation.
- d. Otherwise, click **Edit** to return to **Prescreen** and enter correct values.

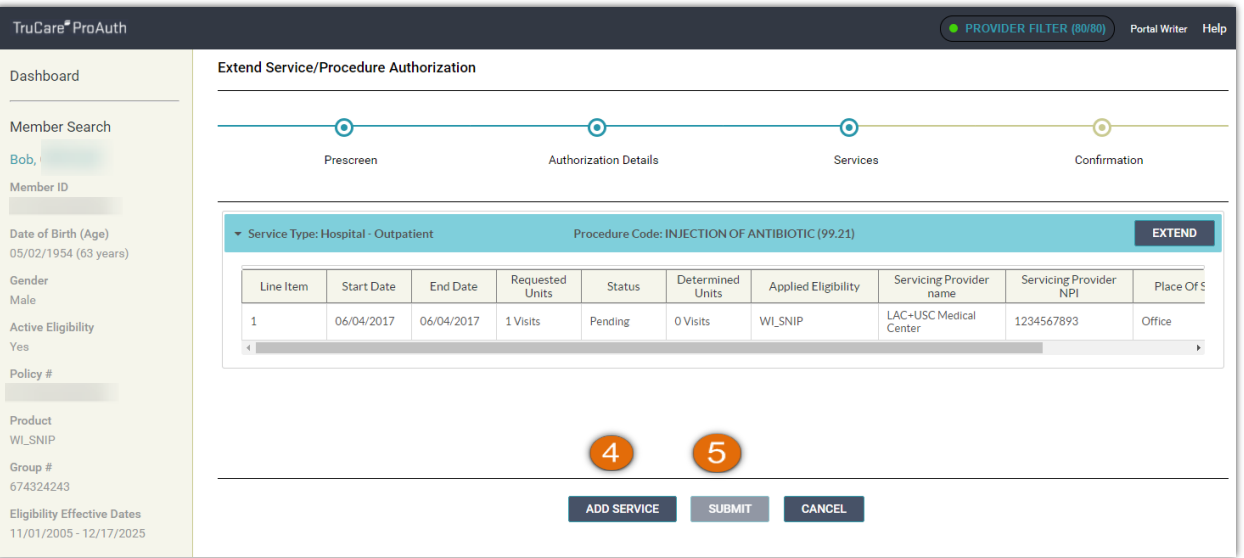

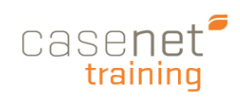

## Dashboard with Service Request Authorization Summary

TruCa

Dashb

Member

Date of  $07/20/1$ Gender Male Active E Yes

The **Dashboard** provides the user with a quick view of authorizations linked to their account. Users can filter, sort and view information on all current, closed and "requested by me" authorizations. If enables Service Request are located at the botton of the ProAuth Dashboard.

- 1. **Navigation Pane:** A designated space for for demographic information on a member.
- 2. **Provider Filter:** A tool for searching and filtering requesting providers associated with your user account.
- 3. **References**: Name of user signed in and "Help" link to download the User Guide.
- 4. **Create IP/SP Auth**: Access to creating an IP or SP authorization request.
- 5. **Filter By**: A tool that controls what displays on the Authorization Summaries.
- 6. **Inpatient Authorizations Summary:**  A table of inpatient authorizations for providers associated with your user account.
- 7. **Extend:** Extend an open IP Authorization request.
- 8. **View Auth Details:** A read-only summary of Authorization Details and member demographics.
- 9. **Page Controls:** Controls for moving to first, previous, next, or last page. Also for setting the number of table rows to view on each page (10, 20, 50, 100).
- 10. **Service/Procedure Authorizations Summary:** A table of service/procedure authorizations for providers associated with your user account.
- 11. **Add/Extend Service:** Add or extend a service to an existing SP authorization request.
- 12. **Line Item:** By member, each distinct service request that is submitted for an authorization.
- 13. **Service Request**: Your organization controls the display of this table.

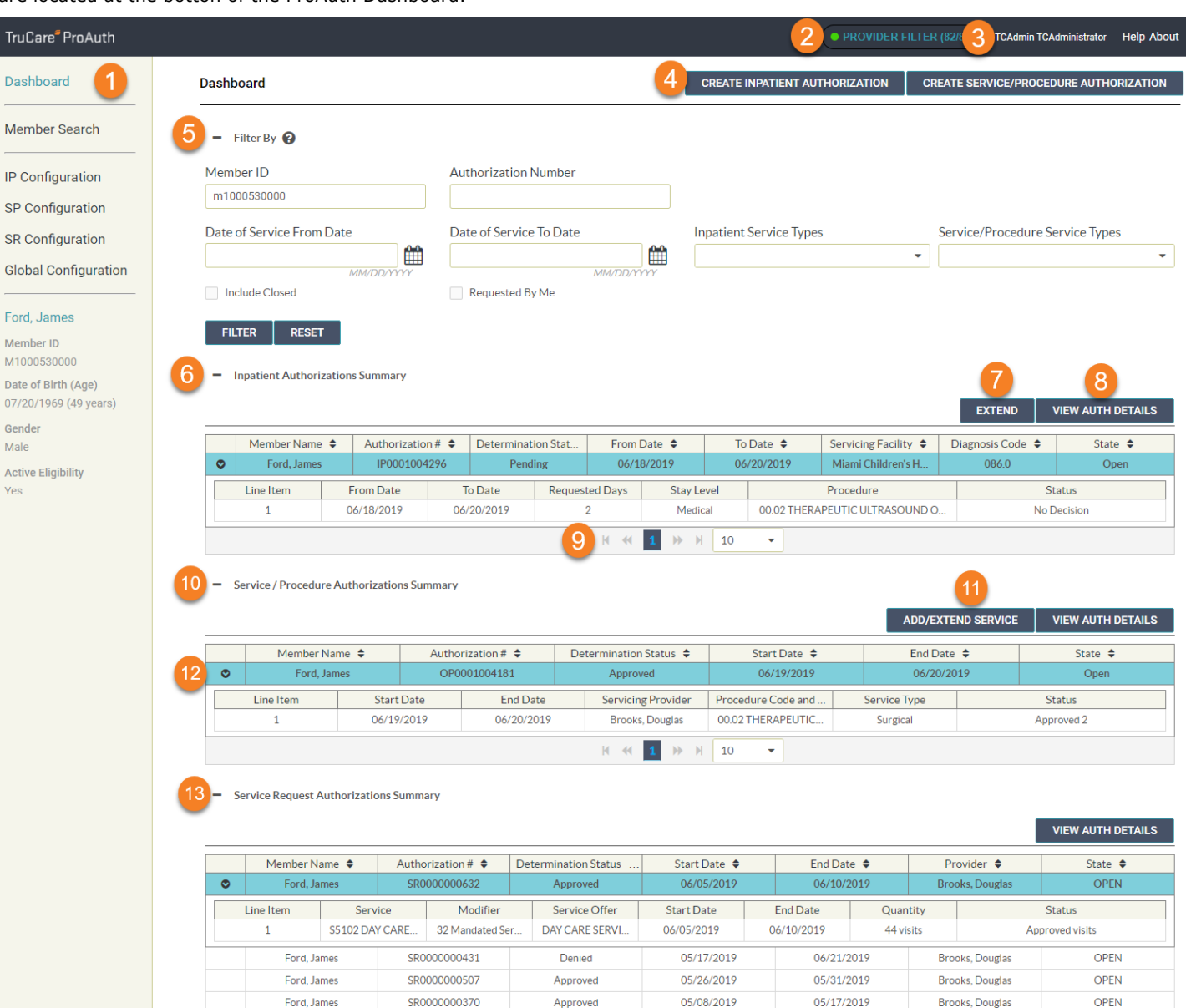

SR0000000267

**Partial Approval** 

03/11/2019

 $\mathbb{N}$   $\mathbb{N}$  10

 $\overline{\phantom{a}}$ 

Ford, James

**OPEN** 

Brooks, Douglas

03/22/2019

## Acknowledging Service Requests

If configured, a provider may require you to acknowledge service requests in the Service Request Summary table.

You must acknowledge service requests in the following cases:

- $\triangleright$  There is a new service request in TruCare ProAuth.
- $\triangleright$  A previously acknowledged service request is modified in TruCare, for example a new line item is added or an already acknowledged line item is changed.

To acknowledge service requests in the summary table:

- 1. Select the **Accept** check box for the service request.
- 2. Click **Acknowledge**.

If you want to acknowledge multiple service requests, select the **Accept** check box for all service requests you want to acknowledge. You can acknowledge up to 100 service requests at a time.

Acknowledged service requests display **Accepted** in the **Acknowledge** column. The **View Auth Details** button is enabled.

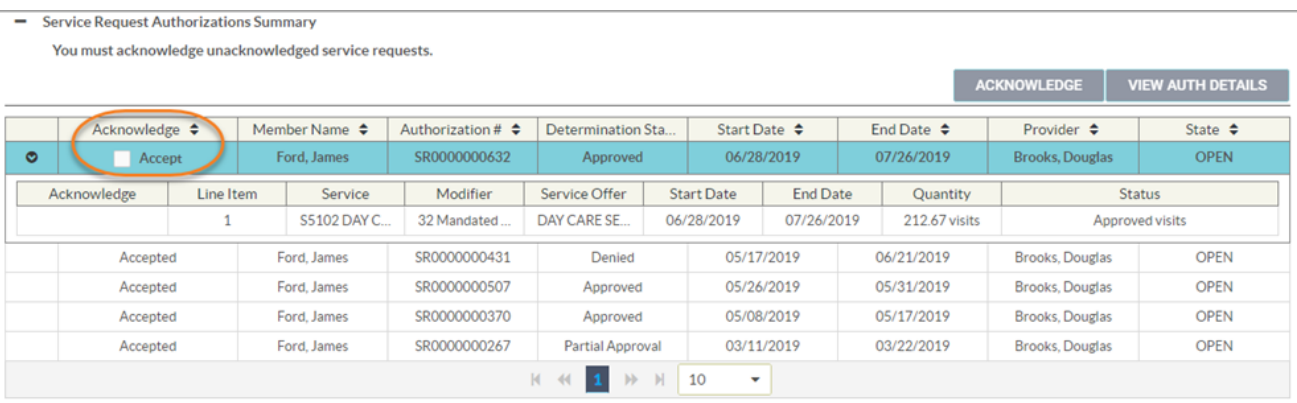

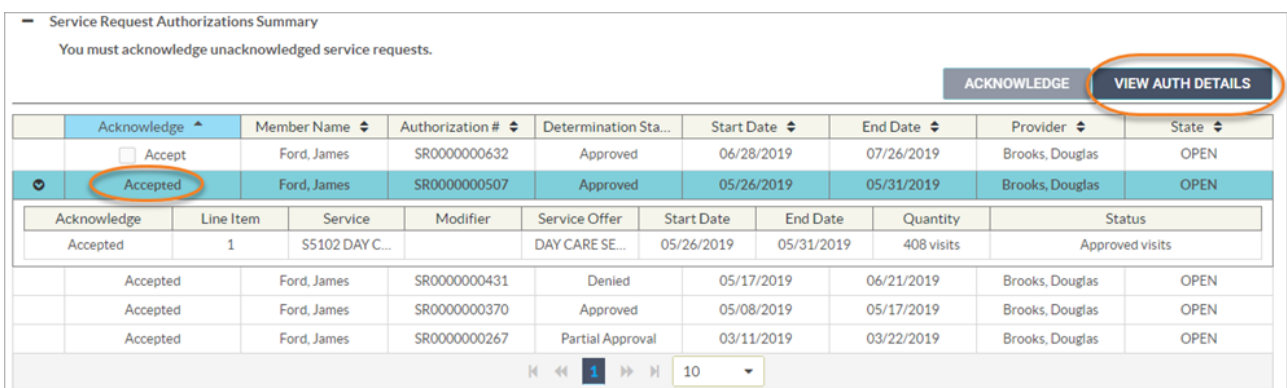